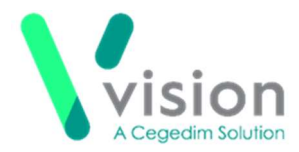

# Consultation Manager Hints and Tips

# **Function Keys:**

- F1 Help
- F2 Lists medical histories (pressing F2 on history enables you to add a new history)
- F3 Context sensitive, with no patient selected, brings up the patient search With Read/drug searches displays the dictionary
- F4 Acute screen or adds a new acute. F4 (twice) displays therapy add acute from any other screen
- F5 Repeat screen, or adds a new repeat F5 (twice) displays add repeat if on another screen
- Ctrl+F6 Toggles through open screens in Consultation Manager
- F7 Starts a consultation
- Shift+F7 Closes a consultation
- F8 Displays Therapy Add
- F9 Displays prescriptions to be printed. F9 (twice) issues and prints prescriptions
- F10 Toggles the patient view
- F10 Displays the patient record (if closed)
- F11 Add a medical history
- F12 Opens a quideline

# Shortcut Keys:

- Alt then letter for add, for example Alt+A+ B opens Blood Pressure - Add
- Alt then letter in a data entry box jumps to that field
- Ctrl+K for OK
- Escape to close a data entry box and not save

# Quick Shortcuts:

- **Alt+C+D** Closes a consultation quickly
- Alt+C+1 Quickly opens the patient's record
- Ctrl+M Launches the CMS screen (Scotland only)

Hints for viewing patient information quickly:

- To change Consultation Manager so that it opens on a tab of your choice, right click on the tab – select View Options – Initial tab
- To view the **Patient Preview**. From Consultation Manager, select Consultation – Options – Setup – Startup – Patient **Preview.** If you close the preview, you can re-open it for the patient by selecting Summary – Patient Preview
- Save an initial filter. Highlight the data on the navigation pane (select multiple items using the CTRL key), right click on Initial Filter – Save Selection. Right click on initial filter and rename, if required
- Move and resize the Vision+ alert window. To re-size the **Alert Indicator** window, move your mouse pointer over the border of the box. The mouse pointer will change to a resize cursor. (Remember you can print and add data via the alert window)
- Hide the patient screen by using the shutter icon  $\left| \overline{\cdot} \right|$  at the far right of the toolbar

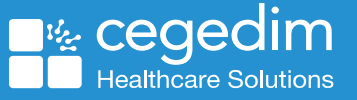

1

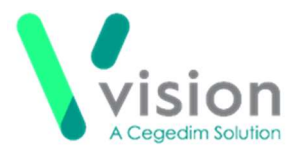

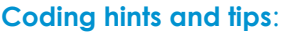

- If unable to find a term, double click on the read term add box, type in the **Search Text** box only – up to 3 (or part of 3 words), correct order is not needed
- Add a memorable keyword to a Read term. Highlight it in the dictionary, right click, select Add Keyword
- Use a guideline or template to standardise data entry
- Copy from a previous entry by dragging and dropping
- Use Ctrl+C (copy), Ctrl+V (paste), Ctrl+Z (undo) for comments

#### Prescribing hints and tips – adding medication:

- Type part descriptions eg **Asp Tab 75** and press enter
- $\bullet$  If the wrong drug displays press **F3**, or double click, or use the arrow key on the keyboard
- If brand drug name is easier to spell, type it (eg Losec), then change to generic using Ctrl+G
- CTRL+ letter Accesses a tab in Consultation Manager
- If unsure of the spelling of an item, type a similar drug, e.g. Atenolol, double click, or press F3, select the Hierarchy button. The beta-blockers chapter displays, ensure you also uncheck the **Formulary** option in case drug is not in the formulary
- If you can't find a drug, but you know it contains a word – eg soft paraffin use the "contains" option by typing a % sign before the word/partial word, for example, to find Liquid Paraffin 50% in White Soft Paraffin ointment, enter %soft%paraffin
- You can also include brand names, for example, to find FreeStyle lancets 05mm/28gauge (Abbott Laboratories Ltd), type %lancet%abbot
- If unable to find a drug, double click in the **Drug Add** screen, uncheck formulary and select the **Special** option

### Prescribing hints and tips – finding bar codes:

- From the patient record, right click on the issue of the prescription - select **Show** Prescription. Then right click on the "e" icon. Select show properties. The bar code displays at the top
- To copy the bar code right click on the issue of the prescription - select **Show** Prescription. Then right click on the "e" icon. Select Show Properties. Select Copy ID. This option is useful if using the Scottish Prescription Tracker Website

# Prescribing hints and tips – reprinting a prescription

• From the patient record, press F9 to view Prescription Manager. Select the Recent Tab and select the item(s) to reprint. Select **Reprint. Note** – if the reprint fails select  $+$  to see the original prescriber

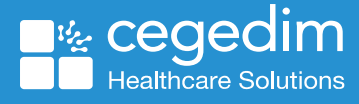